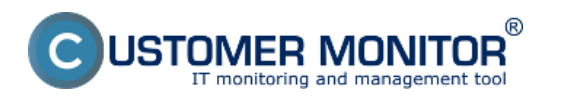

Použitím exaktných metód viete pomocou watchov sledovať najrôznejšie parametre indikujúce chybný HW na PC a NB

Nastavenie watchov pre HW monitoring sa robí po vstupe do C-Monitor schedulera v časti Watches kliknete na wizarda pre pridanie nového watchu.

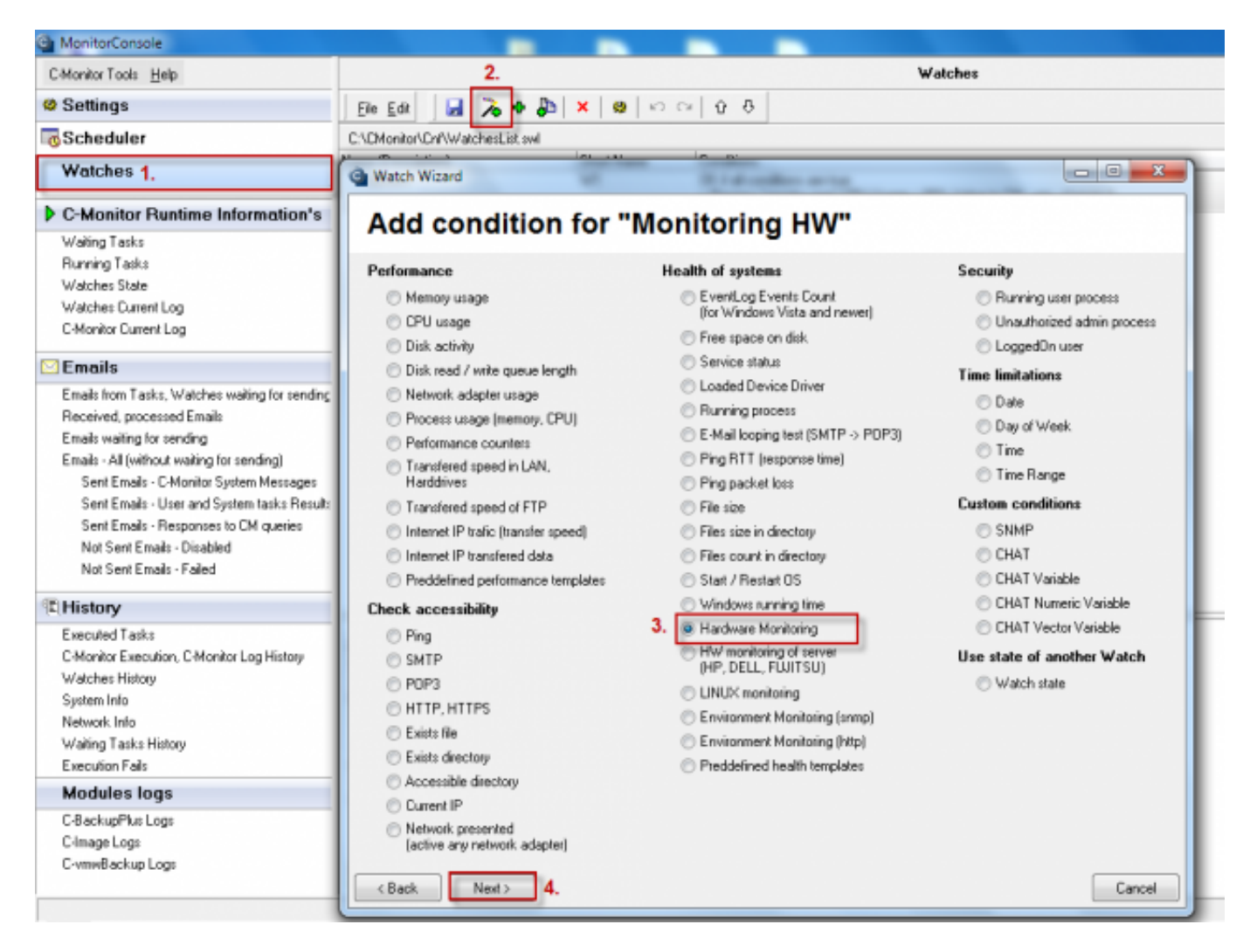

Obrázek: Pridanie watchu pre HW monitoring na PC

Na nasledujúcom okne si nastavíte čo chcete aby sa vyhodnocovalo a zadáte predvolené hodnoty, kedy je stav napr disku vyhodnocovaný ako OK a hraničné hodnoty, po ktorých prekročení sa generuje chybové hlásenie.

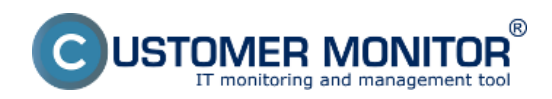

### **Monitoring vnútra PC, NB**

Publikováno z Customer Monitor (https://www.customermonitor.cz)

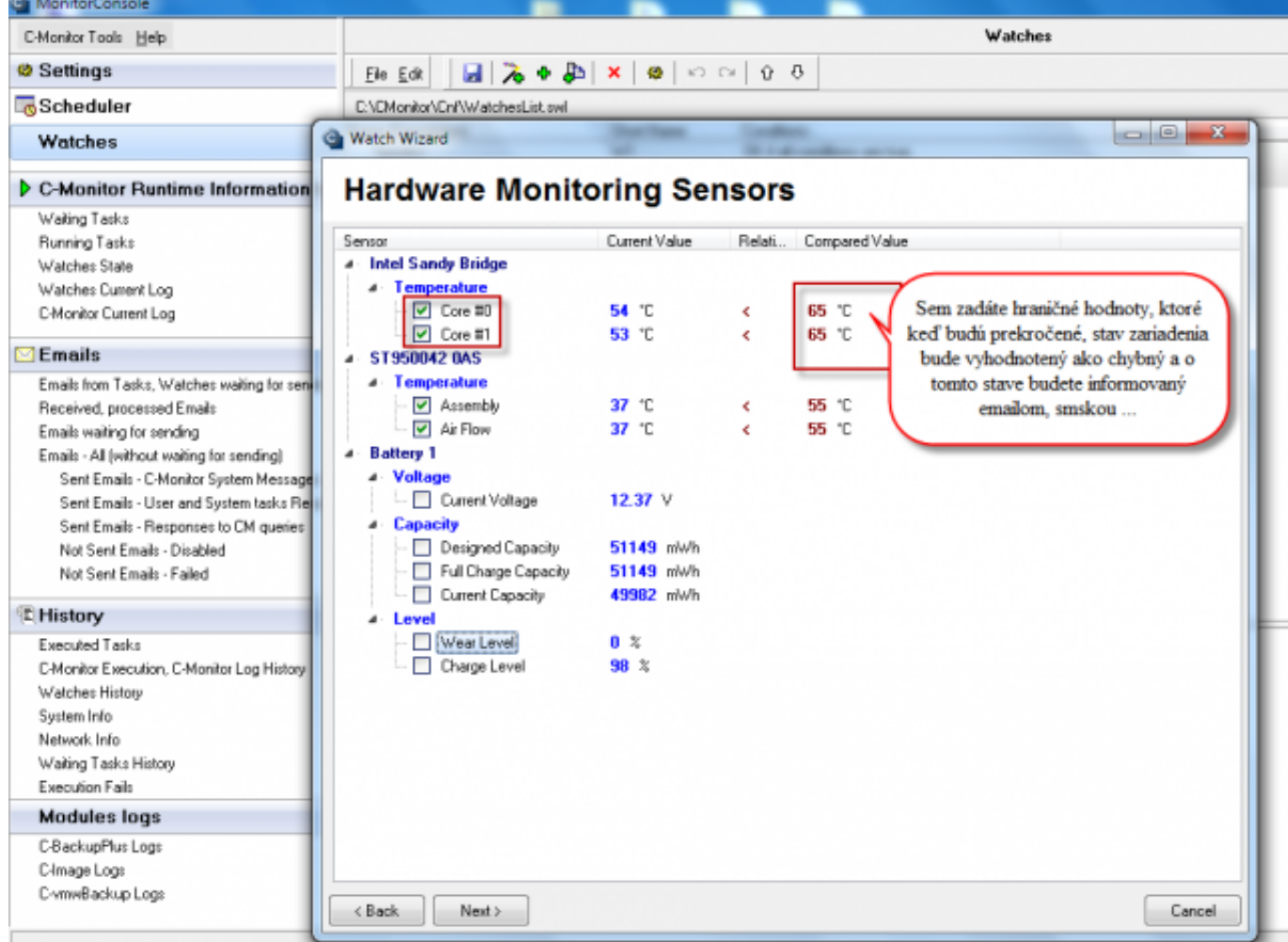

Obrázek: Voľba položiek pre sledovanie hw na počítačoch, preddefinovanie sledovaných hodnôt

Po preklikaní nasledujúcich okien sprievodcu pre pridanie watchu na HW monitoring prídete k časti zobrazenej na nasledujúcom okne kde máte možnosť zadefinovať akcie, ktoré sa budú robiť po vyhodnotení chybného stavu watchu ako napríklad tu máte možnosť nastaviť odosielanie SMS správy informujúcej o chybnom stave.

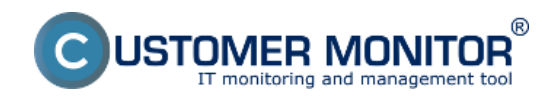

## **Monitoring vnútra PC, NB**

Publikováno z Customer Monitor (https://www.customermonitor.cz)

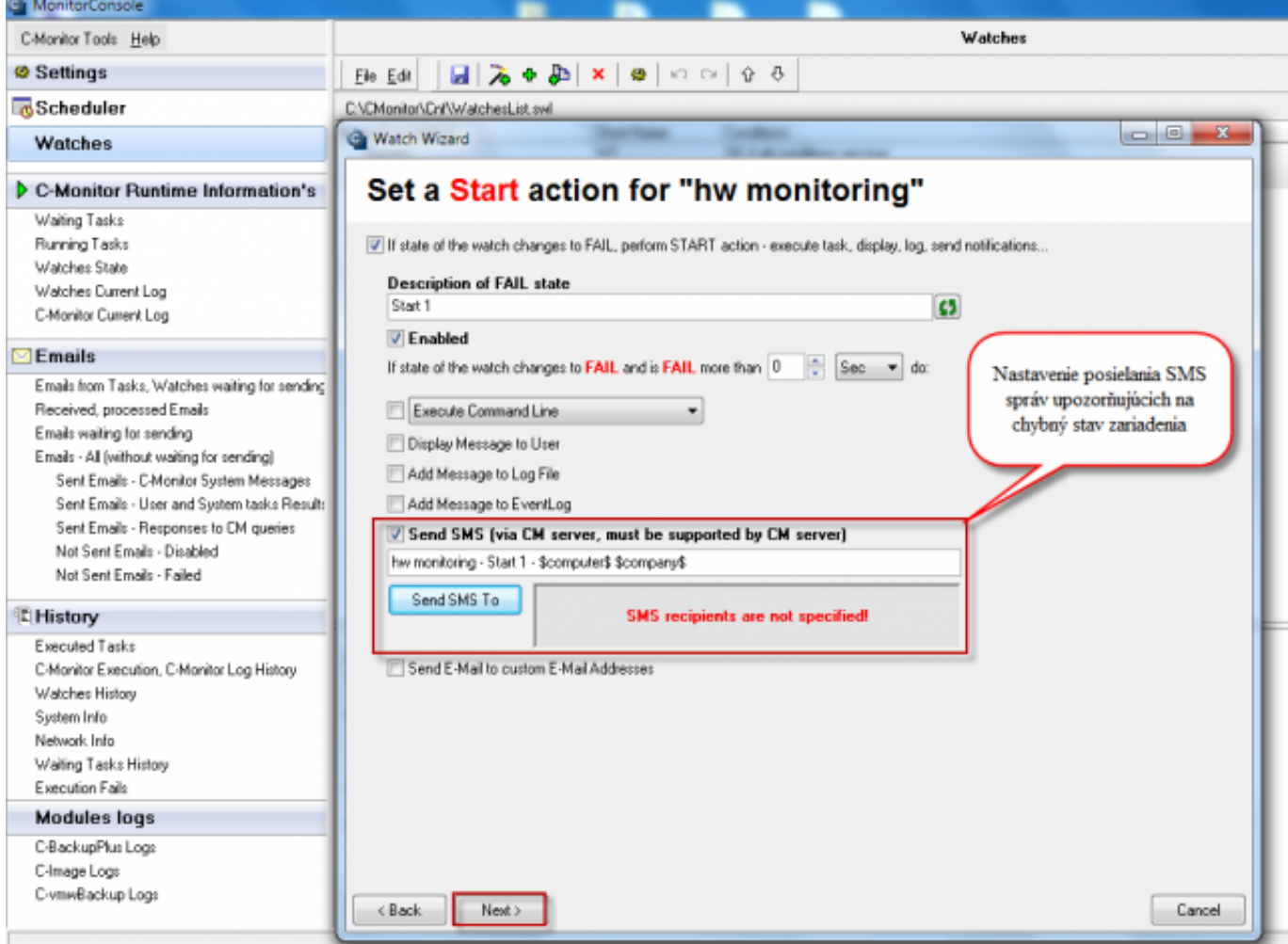

Obrázek: Nastavenie akcie pri prechode watchu do stavu fail, možnosť odoslania sms správy

Stav jednotlivých podmienok ako aj vyhodnocovanie watchu si môžete kedykoľvek pozrieť v časti Watch State.

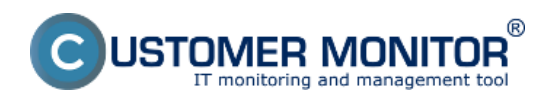

# **Monitoring vnútra PC, NB**

Publikováno z Customer Monitor (https://www.customermonitor.cz)

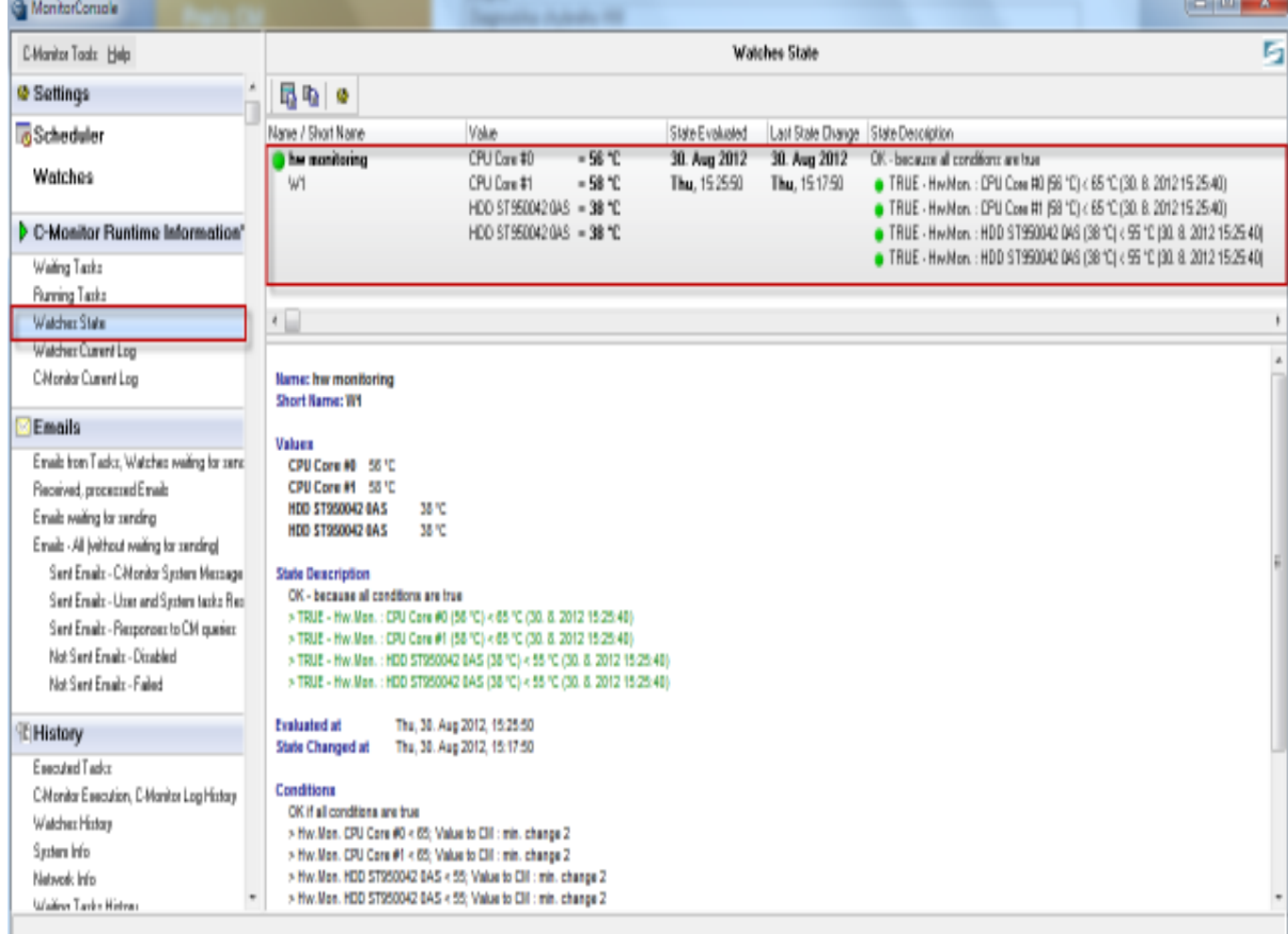

## Obrázek: Vyhodnocovanie watchu v žáložke Watch State Date:

1.9.2012External Links:

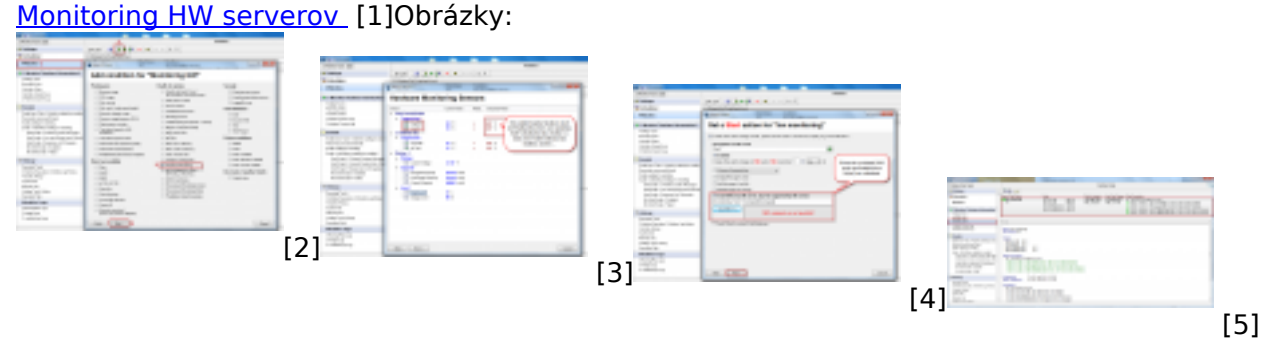

#### **Odkazy**

[1] https://www.customermonitor.cz/ako-funguje-cm/monitoring-a-diagnostika/sledovanie-stavu-hwserverov

[2] https://www.customermonitor.cz/sites/default/files/pridanie%20watchu%20na%20hw%20monitori ng\_0.png

[3] https://www.customermonitor.cz/sites/default/files/pridanie%20watchu%20na%20hw%20monitori ng2\_0.png

[4] https://www.customermonitor.cz/sites/default/files/hw%20monitoring%20nastavenie%20pri%20fa lse%20stave\_0.png

[5] https://www.customermonitor.cz/sites/default/files/watch%20state\_1.png